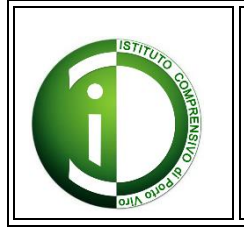

# **ISTITUTO COMPRENSIVO DI PORTO VIRO**

Via Cavalieri di Vittorio Veneto, 2 - 45014 PORTO VIRO (RO) tel. +39 0426-631742

email: roic80600d@istruzione.it - web: http://www.icportoviro.edu.it

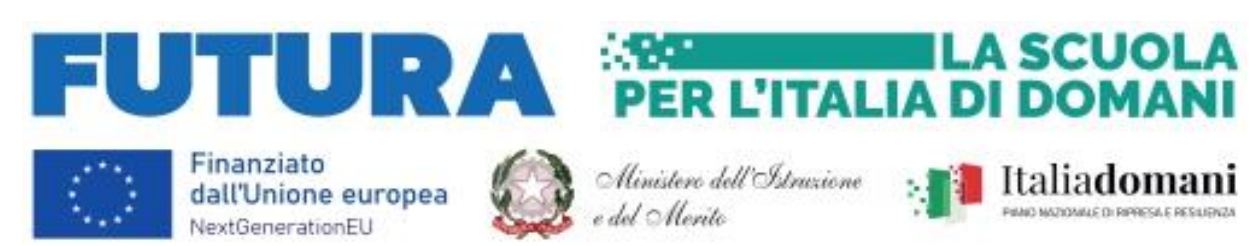

Porto Viro, 27/11/2023

## **Oggetto: rendicontazione delle attività svolte**

Ciascun docente/formatore incaricato avrà cura di compilare il documento Timesheet/foglio firma e di acquisire la firma dello studente per ogni ora prestata che dovrà essere necessariamente corrispondente al registro delle attività online, oggetto della rendicontazione.

La rendicontazione delle attività svolte è a cura del singolo docente/formatore incaricato, attraverso la piattaforma online raggiungibile all'indirizzo *[https://pnrr.istruzione.it](https://pnrr.istruzione.it/)* L'accesso alla piattaforma avviene attraverso il sistema di riconoscimento SPID personale.

La rendicontazione avviene in 2 step:

- A. PIANIFICAZIONE DEGLI INCONTRI
- B. REGISTRAZIONE DELLA PRESENZA DI DOCENTE E ALUNNO

#### **PIANIFICAZIONE INCONTRI**

Una volta definiti con l'alunno data e orario del primo incontro, procedere alla pianificazione dell'incontro seguendo le istruzioni seguenti (punti da 1 a 10).

Nel primo incontro, concordare con l'alunno i successivi incontri (indicativamente 2-3 incontri) e procedere alla pianificazione sulla piattaforma degli stessi (sempre seguendo le istruzioni da 1 a 10). Ripetere poi l'operazione per i successivi incontri (indicativamente 2-3). Nel caso in cui si dovesse modificare una data per cause impreviste, sarà comunque possibile cancellare o modificare gli incontri già pianificati.

N.B. Ogni incontro deve essere pianificato in ogni caso almeno 2 giorni prima dalla data di svolgimento dello stesso. Nel caso dei percorsi di mentoring e orientamento, è possibile già pianificare tutti gli incontri sul calendario della piattaforma.

### ISTRUZIONI PER LA PIANIFICAZIONE DEGLI INCONTRI

1) Accedere al sito<https://pnrr.istruzione.it/>

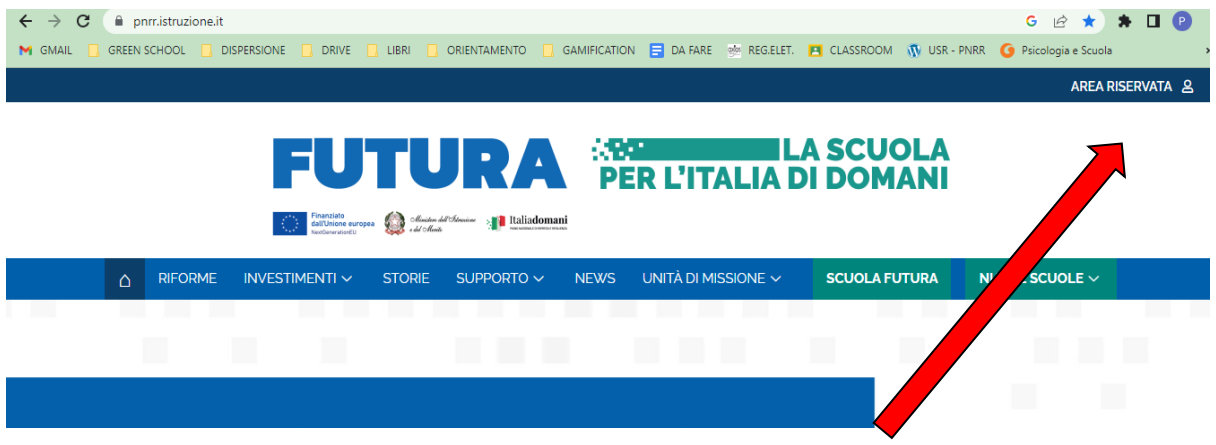

- 2) Cliccare in alto a destra su "AREA RISERVATA"
- 3) Cliccare su "SCUOLA/ITS" TENTE SEI?  $\overline{C}$ Benvenuto l' Area riservata, per saperne di più scarica la *guida de* **Cuola/ITS o la guida dell'Ente locale SCUOLA/ITS ENTE LOCALE**
- 4) Effettuare l'accesso con "SPID" (o altro sistema se l'avete)Username **Daccuprd dim Password** ENTRA OPPURE Entra con SPID **Approfondisci SPID**  $\begin{array}{|c|c|}\n\hline\n\vdots & \hline\n\end{array}$  Entra con CIE **Approfondisci CIE** rofondisci CNS Entra con CNS Learn more about eIDAS Login with eIDAS

5) Si aprirà questa schermata del sito. Cliccare su "vai alla gestione"

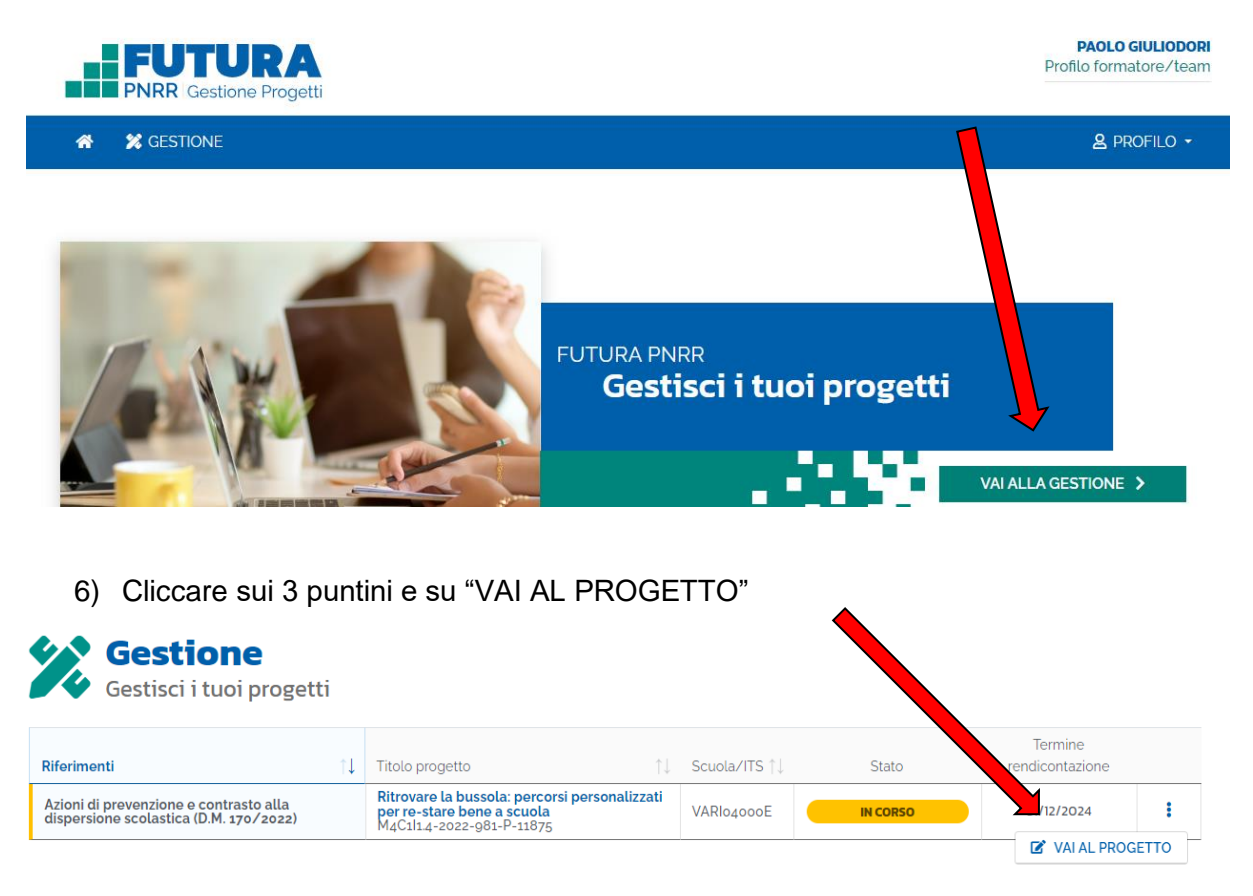

- 7) Verificare se appare una riga con indicato "Percorsi di mentoring e orientamento".
	- Se appare correttamente, significa che è stato convalidato dalla segreteria l'avvio del percorso e quindi è possibile pianificare il primo incontro.
	- Se non appare nulla, significa che l'avvio non è ancora stato convalidato e non è possibile ancora svolgere il primo incontro.

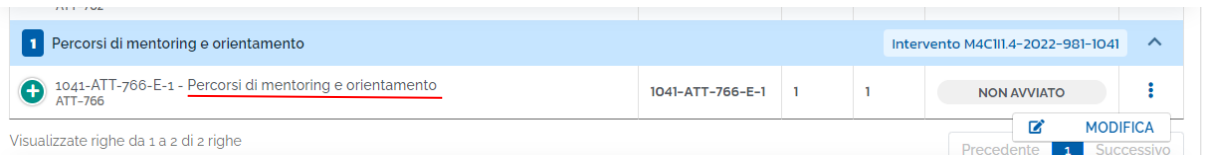

8) Cliccare sui 3 puntini a destra nella riga "Percorsi di mentoring e orientamento" e su "MODIFICA"

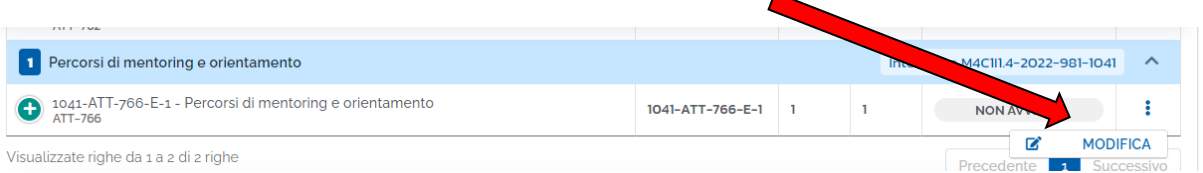

9) Cliccare su "REGISTRO"

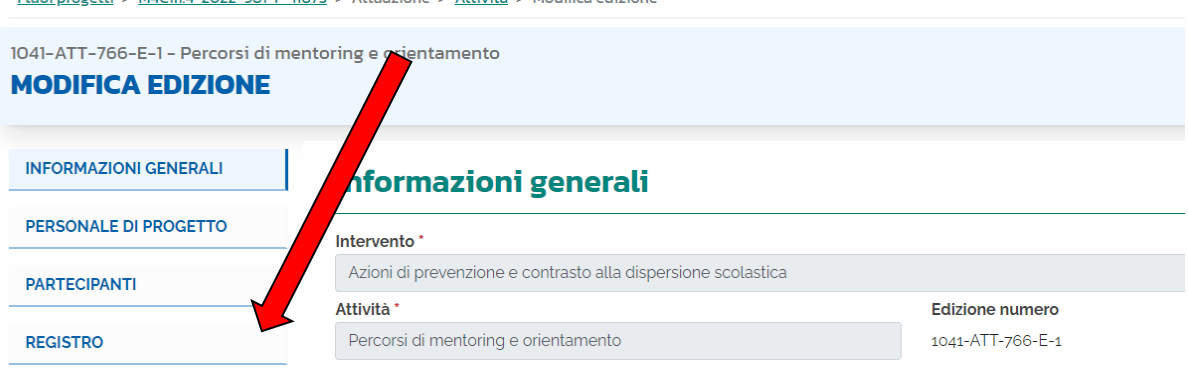

## 10) Cliccare su "AGGIUNGI LEZIONE/INCONTRO"

 $l$ tugi progetti >  $MCl11A-2022-081-0-11875 - \Delta t$ tugzione >  $\Delta t$ tività >  $M$ odifica edizione

I tuoi progetti > M4CIII.4-2022-981-P-11875 > Attuazione > Attività > Modifica edizione

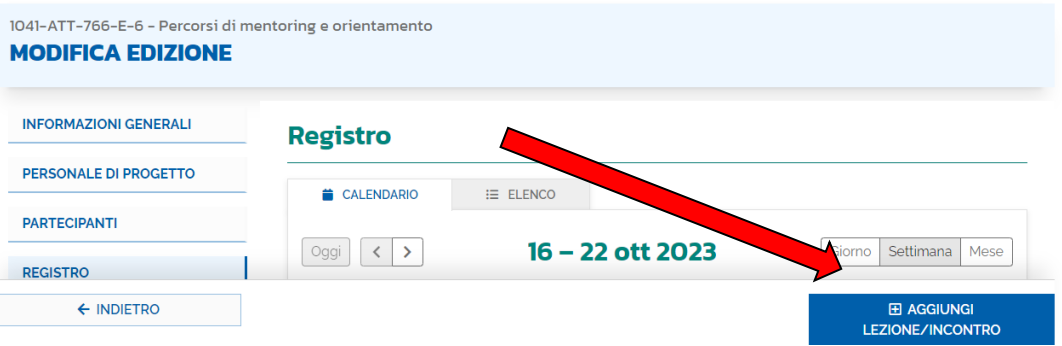

11)

- Inserire la DATA del singolo incontro (sia nella "data inizio" che nella "data fine" inserire la data in cui si svolge l'incontro)
- Inserire "ora inizio" e "ora fine" dell'incontro (la durata deve essere di 1 ora esatta)
- Cliccare su "Pianifica"

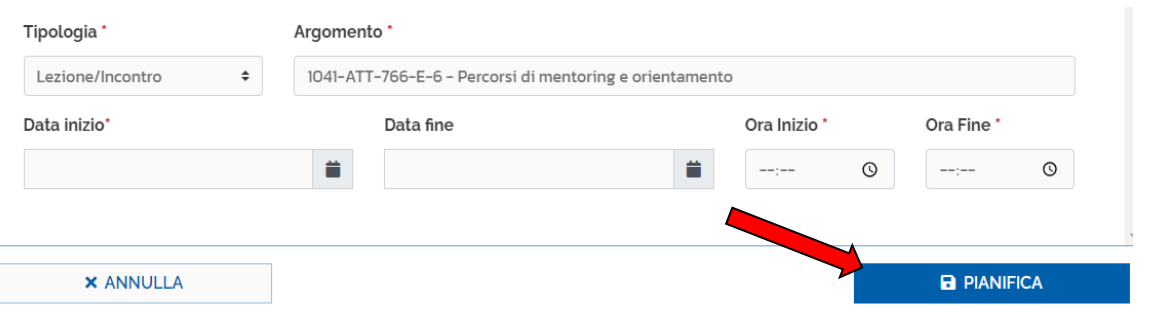

In questo modo il singolo incontro è stato pianificato e potrà essere poi firmato nel momento in cui l'incontro si svolge effettivamente.

12) Ripetere il punto 11) per tutti gli incontri già pianificati con l'alunno

#### **REGISTRAZIONE PRESENZA DOCENTE E ALUNNO**

All'inizio o alla fine di ogni singolo incontro è necessario registrare la presenza di docente e alunno al singolo incontro. In assenza di tale passaggio, l'incontro non può essere considerato ai fini della rendicontazione.

#### ISTRUZIONI PER LA REGISTRAZIONE DELLA PRESENZA

13. Ripetere i passaggi da 1) a 8) della pianificazione, arrivando così alla schermata del CALENDARIO nella sezione REGISTRO.

In questa schermata appariranno in un rettangolo grigio gli incontri già pianificati. Cliccare sul rettangolo grigio

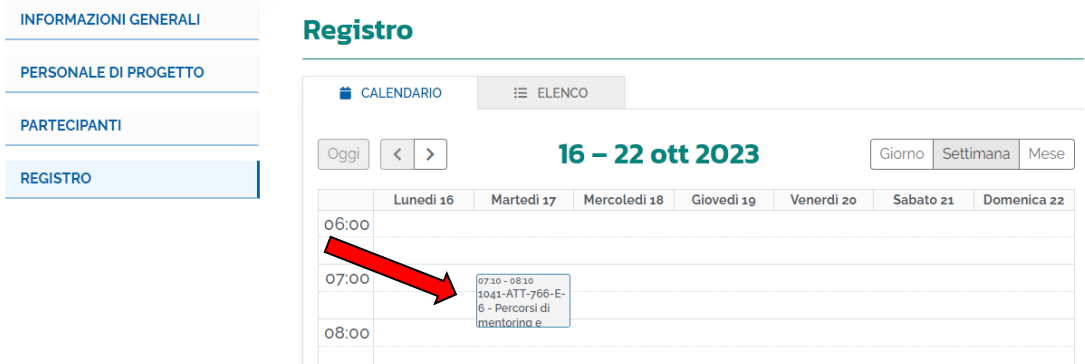

14. Si apre questa schermata dove saranno già inseriti automaticamente dati dell'alunno e del mentor.

Bisogna:

- Indicare l'attività svolta
- Spuntare la casella a sinistra del codice identificativo dell'alunno
- Spuntare la casella a sinistra del codice fiscale del docente
- Spuntare l'autodichiarazione che apparirà in basso
- Premere salva

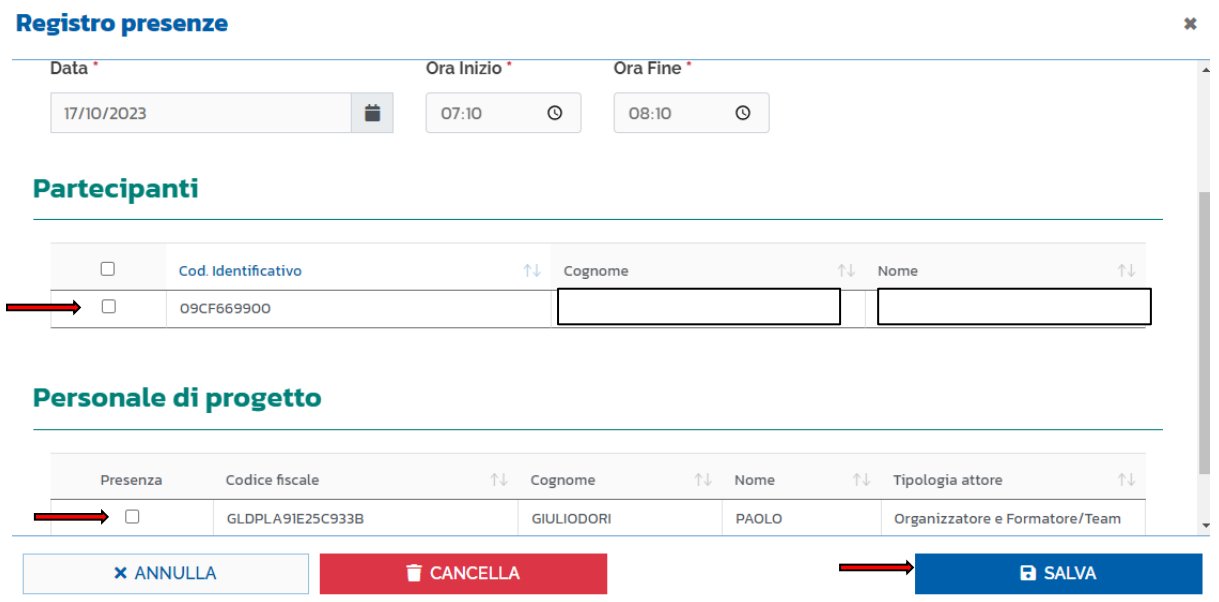

15. Dopo aver premuto salva, il rettangolo nel calendario cambierà colore e diventerà verde acqua.

> Il dirigente scolastico Massimiliano Beltrame *Firma autografa sostituita a mezzo stampa ai sensi dell'art.3, comma 2 del D.lgs. 39/1993*